# **Quick Start Guide for using TEC Classrooms**

### **#1: Activate the System**

A code may be needed to access the Crestron unit. Please contact your department secretary for codes. If the Crestron screen is dark, touch once to awaken from sleep mode and once to activate the system. Projector controls will appear on the Crest-

## **#2: Click to turn projector on**

Select the input you would like to project from the Projector Controls: Doc Cam (if available), DVD, PC, or Laptop. Wait 30 seconds for the projector to warm up completely.

## **#3: Turn on the Computer and Login**

Turn the computer on by pushing the Power button on the front of the computer. Simultaneously press the Ctrl, Alt and Delete keys. At the login screen, enter your Rowan network username and password. Click OK.

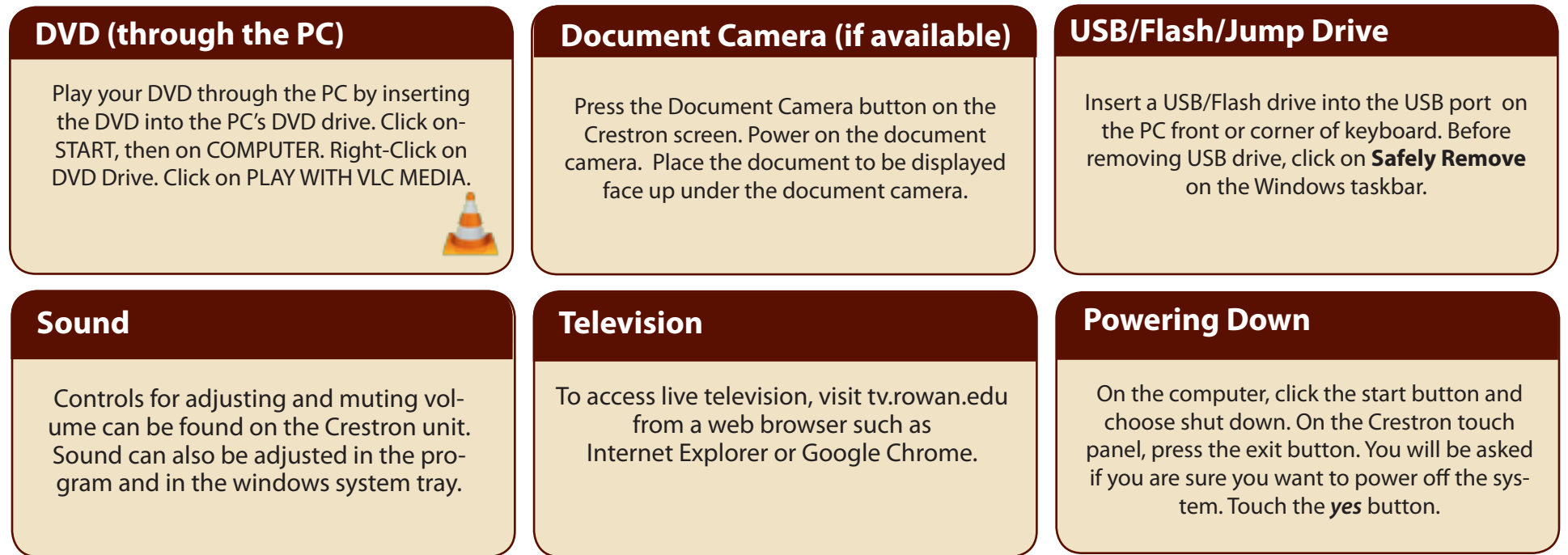

### **#4: For more information**

For detailed instructions, see the TEC Classroom Manual in the desk drawer or visit: http://www.rowan.edu/toolbox/tec\_rooms to view or print any manual for any TEC classroom. Report Equipment problems to **(856) 256-5552 and leave a voice message including a phone number** *and* **classroom location you can be reached** or email atsupport@rowan.edu. Academic Technology and the state of the state of the state of the state of the state of the state of the state of the state of the state of the state of the state of the state of th

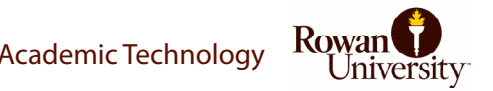